## Reactivate a user

Note: Click here if you want to delete (deactivate) a user.

- 1. Go to Admin > Users.
- 2. Select Inactive from the drop-down to quickly locate the user that you want to reactivate.

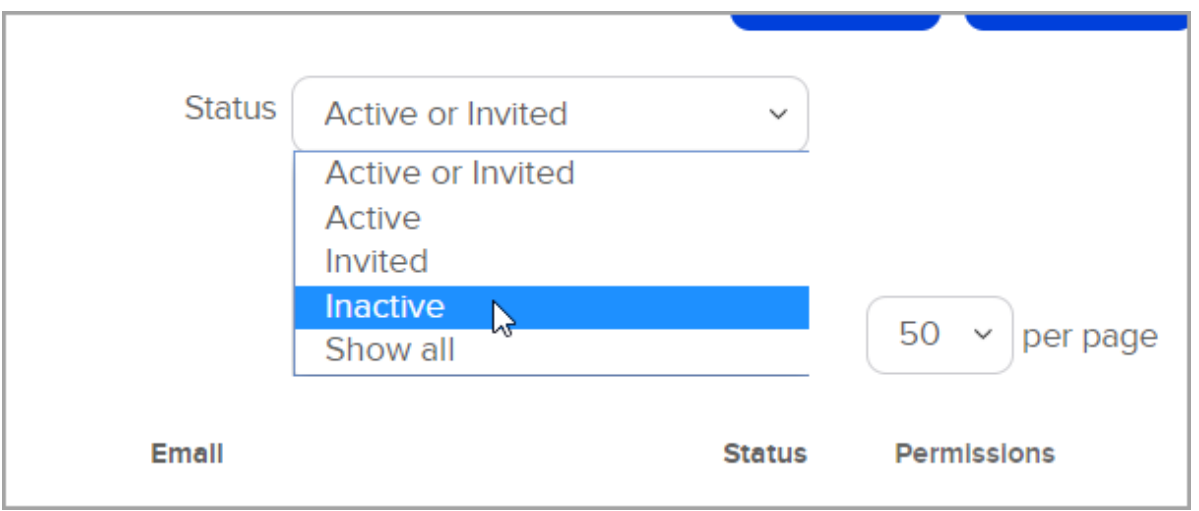

3. Click the user name (link).

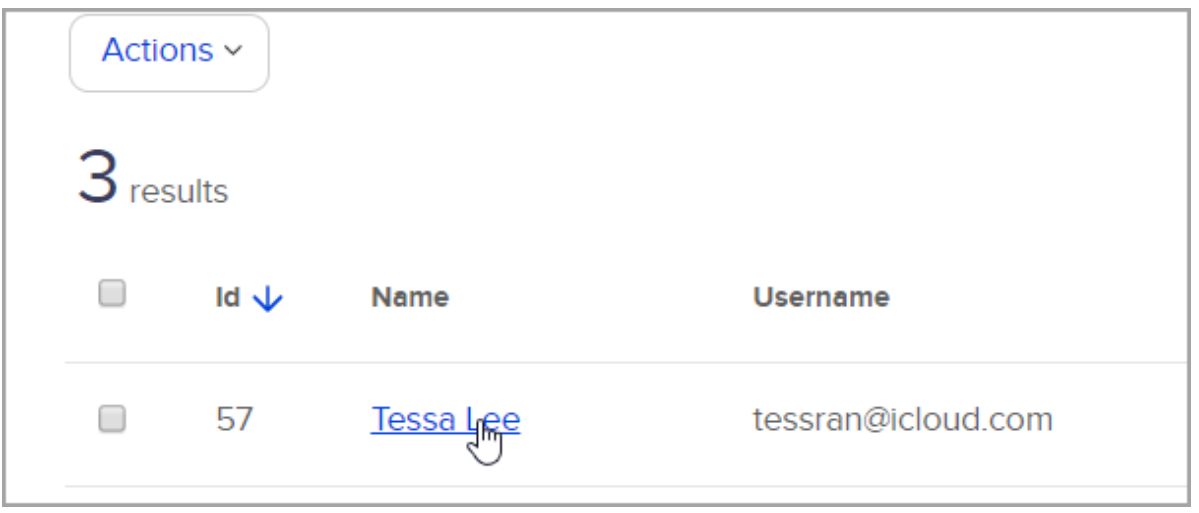

4. Scroll down and click Activate.

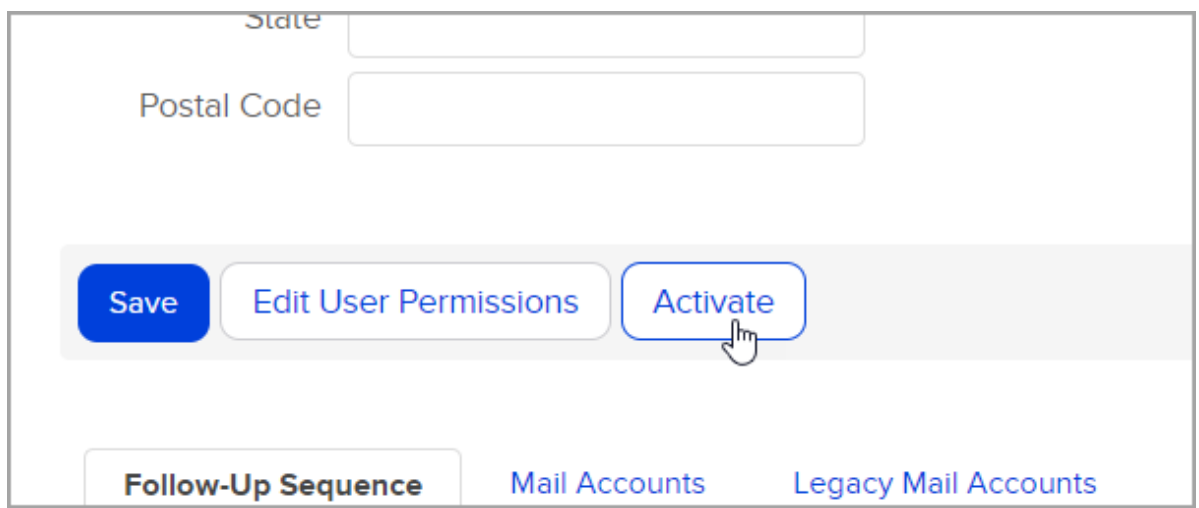

5. The account is reactivated.

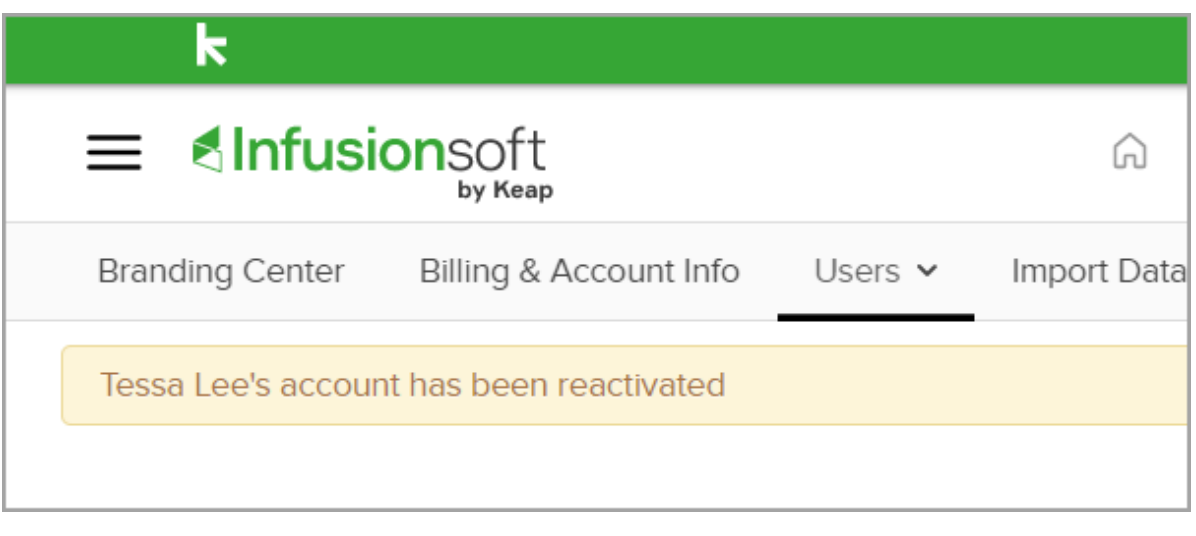